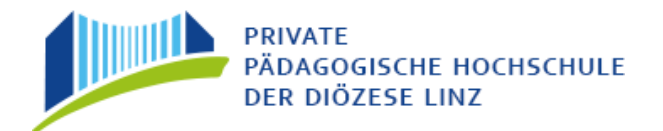

# **Erstanmeldung Fortbildung –**

## **Elementar-Pädagoginnen und –Pädagogen**

ACHTUNG: Aus Programmgründen wird im Folgenden jede Anwenderin bzw. Anwender des Systems als "Studierender" bezeichnet!

In den folgenden Abschnitten wird die Vorgangsweise zur Erstanmeldung Schritt für Schritt (Klick für Klick) beschrieben!

### **Studierenden Erstanmeldung – Basisdaten**

Das Informationssystem "PH-Online" der Privaten Pädagogischen Hochschule der Diözese Linz können Sie auf mehrere Arten erreichen:

a) Öffnen Sie "Google Chrome" oder "Mozilla Firefox" um ins Internet einzusteigen. Auf der Homepage der PH der Diözese Linz [\(https://www.phdl.at/\)](https://www.phdl.at/) finden Sie rechts oben "Quicklinks", klicken Sie auf dieses Fenster und ein grauer Balken wird sich öffnen in dem sich der Link zu PH-Online befindet.

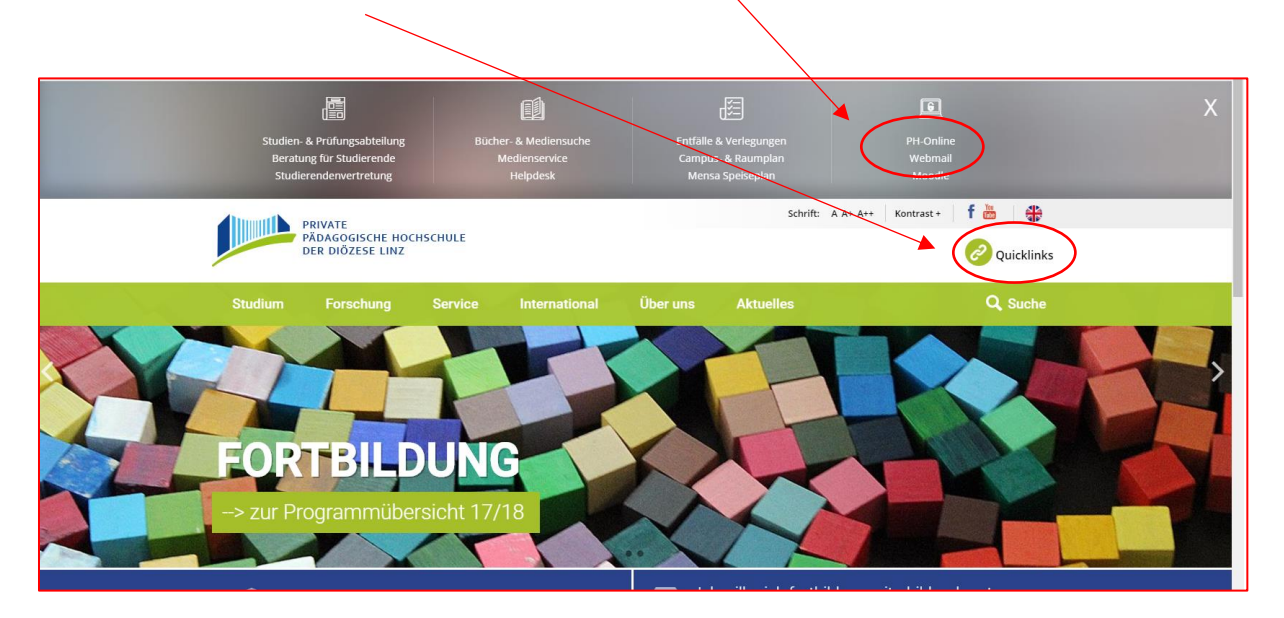

b) Oder Sie geben folgenden Link ein: [http://ph-linz.ph-online.ac.at,](http://ph-linz.ph-online.ac.at/) so kommen Sie zu folgender Seite, darauf wählen Sie die **Private Pädagogische Hochschule der Diözese Linz** aus.

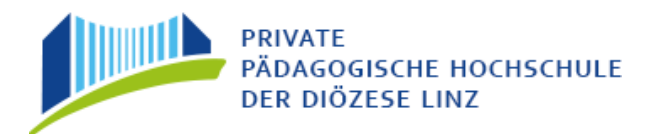

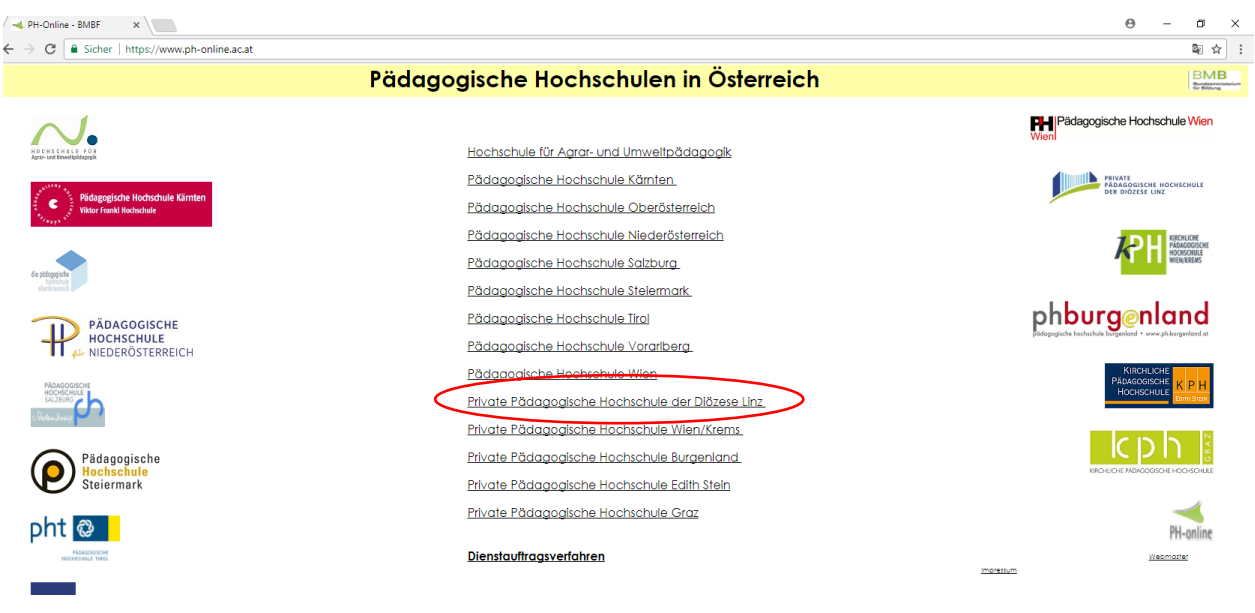

Danach kommen Sie auf unsere PH-Online Seite.

*Tipp: legen Sie sich diese Seite in Ihren Favoriten (Lesezeichen)!*

Ein Klick auf den Schlüssel (rechts oben) führt Sie zum Anmeldeschirm.

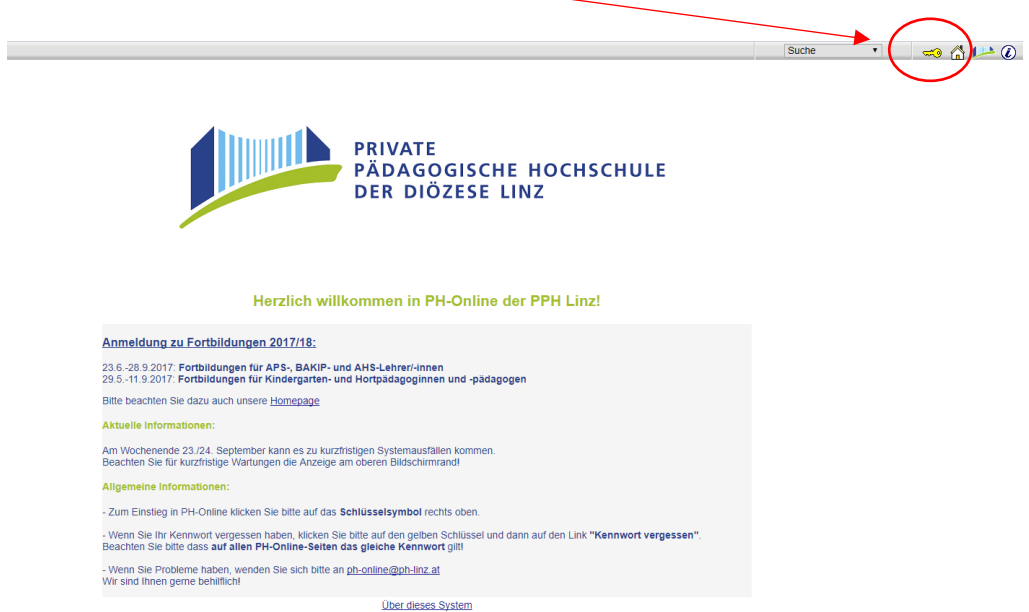

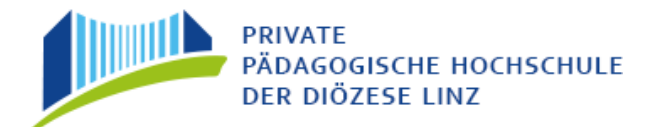

Nächster Bildschirm: Suchen Sie die Rubrik "Studierende". Ein Klick auf "Hier kommen Sie zur Erstanmeldung" bringt Sie in die Anmeldemaske.

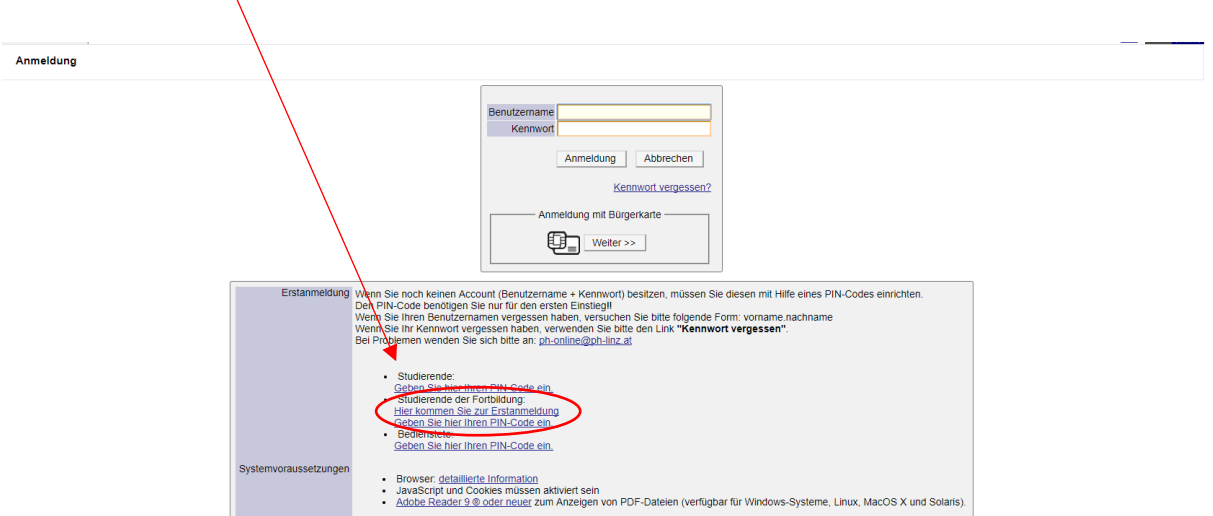

Geben Sie nun in der ersten Maske der "Studierenden-Voranmeldung in der Fortbildung" Ihre Daten ein.

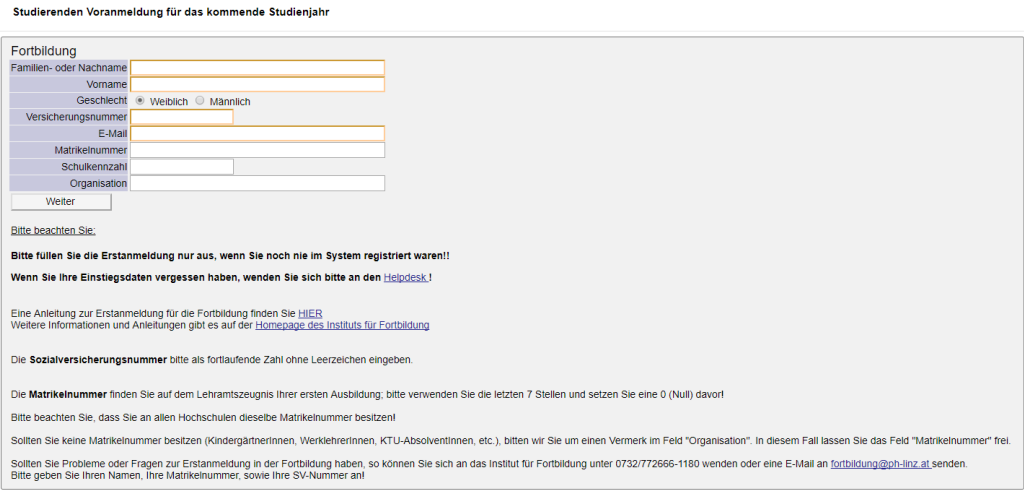

**Matrikelnummer**: Lassen Sie die entsprechenden Felder einfach frei! Sie erhalten von uns automatische eine Matrikelnummer zugewiesen!

**Schulkennzahl:** Hier geben Sie nicht ein → Feld frei lassen

**Organisation**: Bitte unbedingt **das Wort Kindergarten/KIGA/Hort eintragen** und dann erst die genaue Bezeichnung/Adresse

*Beispiel: Kindergarten Pfarrcaritaskindergarten St. Leonhard*

"**Weiter**" anklicken!

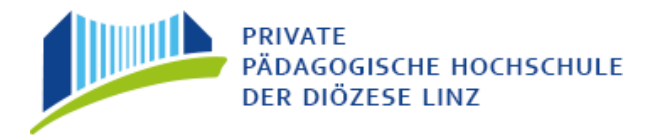

Die zweite Maske lassen Sie leer und klicken auf "Weiter":

PH-Online Erstanmeldung Fortbildung<br>Seite 3 PRIVATE<br>PÁDAGOGISCHE HOCHSCHULE<br>DER DIÖZESE LINZ

Zweite Maske: Diese Maske lassen Sie leer und klicken auf "Weiter":

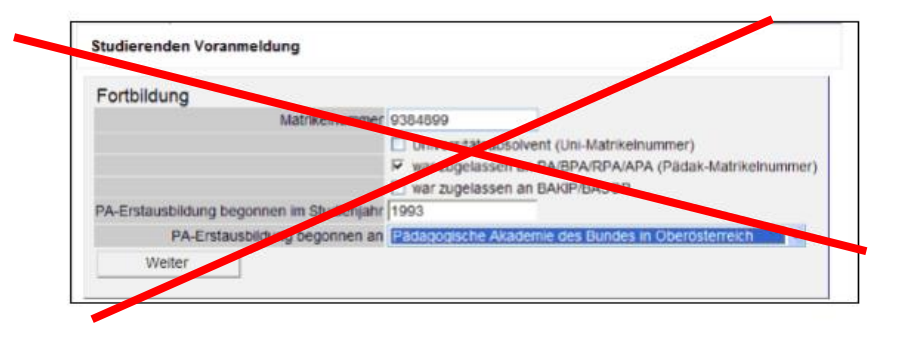

Ihre Daten werden dem System übermittelt und getestet.

Anschließend werde Sie gebeten, weitere Daten einzugeben:

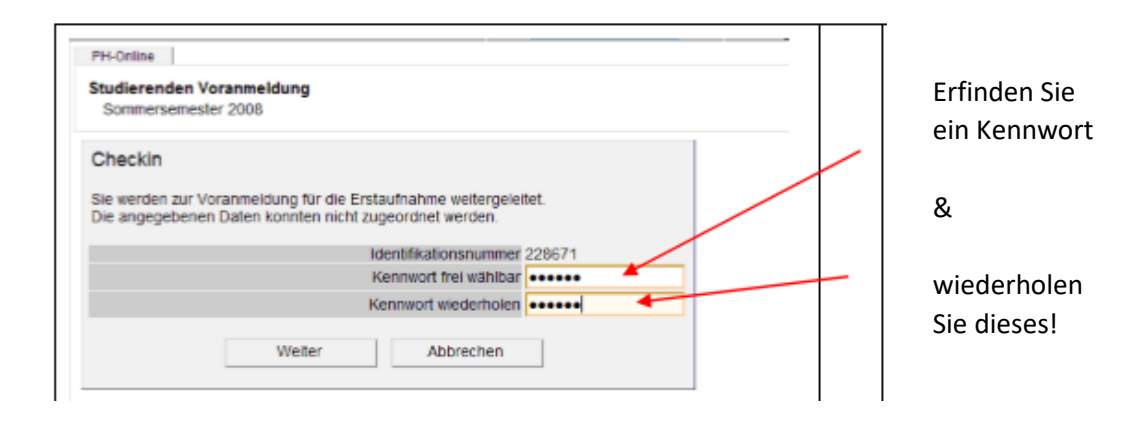

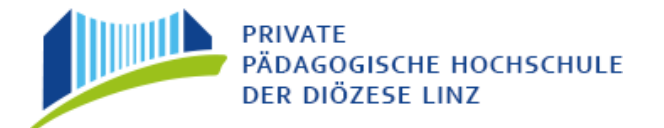

#### Klicken Sie anschließend auf "Weiter", damit Sie Ihre Daten vervollständigen können!

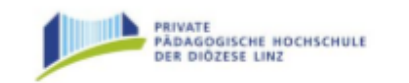

PH-Online Erstanmeldung Fortbildung Seite<sup>4</sup>

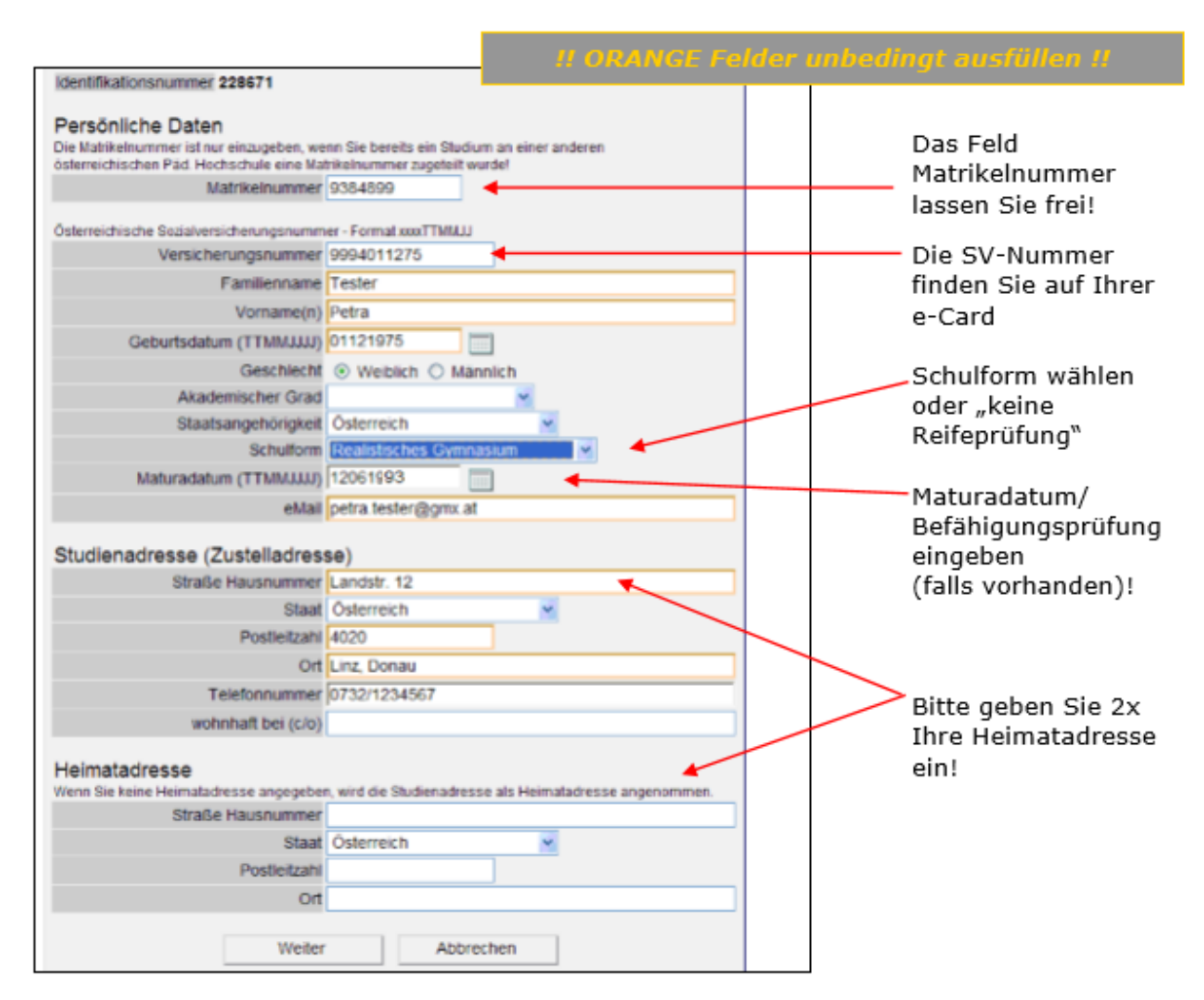

Anmerkung: Sollten weitere Masken am Bildschirm erscheinen (z.B. Foto-Upload), klicken Sie einfach auf "**Weiter**".

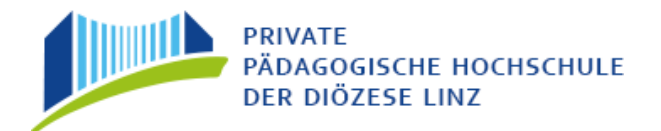

Ein Klick auf "**Weiter**" bringt eine Übersicht der von Ihnen eingegebenen Daten:

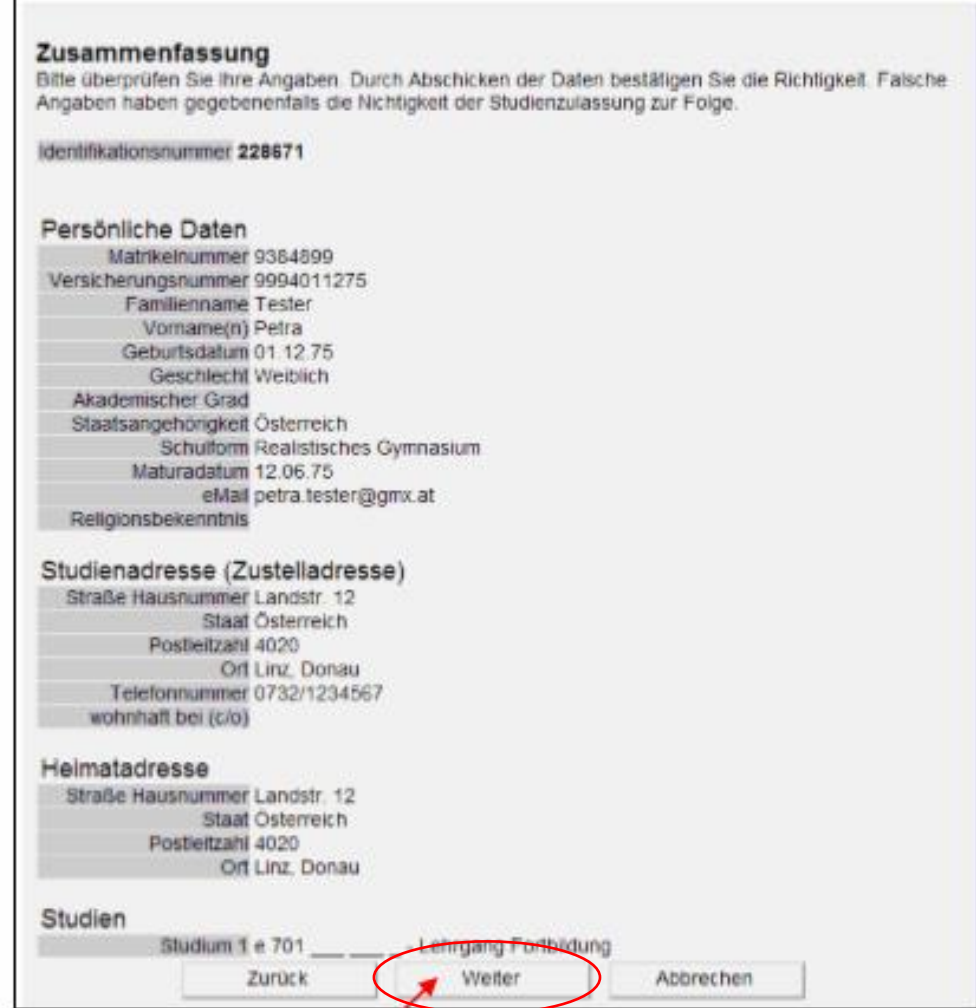

Wenn alles okay ist: Bestätigen Sie Ihre Daten mit "Weiter".

Die Studierenden Voranmeldung ist damit fast abgeschlossen.

Ihre Daten werden nun in der Studierenden-Evidenz bearbeitet.

In den nächsten Stunden/Tagen erhalten Sie an die eingegebene Mailadresse eine Nachricht mit einem PINCODE und einer genauen Anleitung, wie dieser einzulösen ist. Beachten Sie bitte, dass bei gmx-Adressen der Pincode im Spamordner landet! Diesen PINCODE brauchen Sie, um sich in das System einzuloggen und Ihr persönliches Kennwort festzulegen. ACHTUNG: Der PINCODE muss innerhalb von 5 Tagen eingelöst werden! Zusätzlich erhalten Sie ein weiteres Mail mit Ihrer Matrikelnummer! Diese benötigen Sie für den Schritt "PINCODE einlösen"!

## **Studierenden-Erstanmeldung – PINCODE einlösen**

Nachdem Sie Ihren Pincode per Mail erhalten haben, klicken Sie auf der Startseite von PH-Online auf den Schlüssel  $\Box$ 

Im Hauptfenster wählen Sie nun: "Studierende der Fortbildung – Geben Sie hier Ihren Pincode ein".

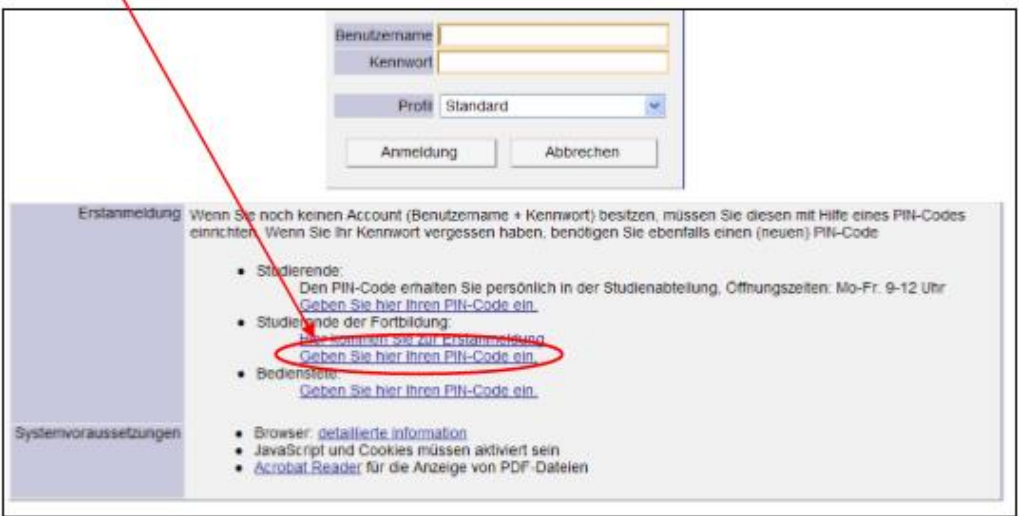

Füllen Sie die Felder gemäß Ihren Ersteingaben und dem zugesendeten Pincode aus.

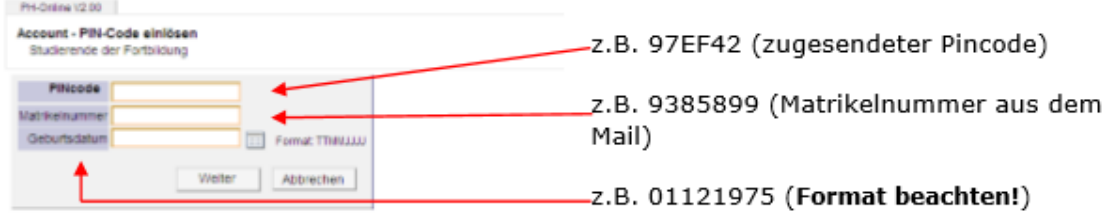

Nachdem einem Klick auf "**Weiter**" kommen Sie zur nächsten Seite, die Ihnen den künftigen Benutzernamen zeigt (meistens Vorname.Nachname) und Sie auffordert, ein **selbstgewähltes** Kennwort einzugeben.

*Bitte beachten Sie die Anleitungen am Bildschirm und notieren Sie sich sowohl Benutzernamen als auch Kennwort – am besten auf Ihrem Datenblatt!*

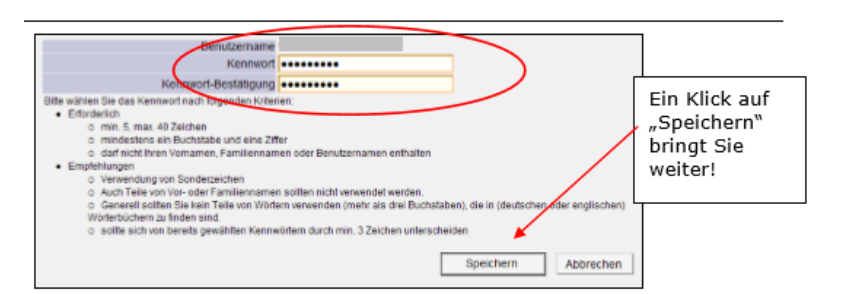

A-4020 Linz, Salesianumweg 3, Tel. (0732) 77 26 66 DW 1180, Fax (0732) 77 26 66 DW 1190 E-Mail: fwb@ph-linz.at, Homepage: www.ph-linz.at

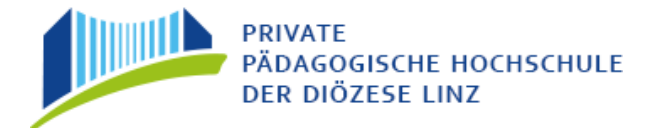

Wenn das Kennwort gültig erstellt wurde, erhalten Sie die **Erfolgsmeldung**:

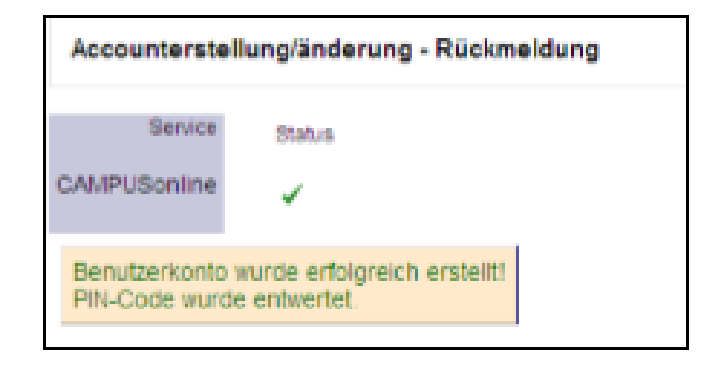

*ACHTUNG: Der Pincode wurde hiermit entwertet und wird nicht mehr benötigt!*

Die künftigen Anmeldungen erfolgen nun immer über den Schlüssel  $\sqrt{3}$ .

sodann durch Eingabe Ihres Benutzernamens und Ihres **selbstgewählten Kennwortes**:

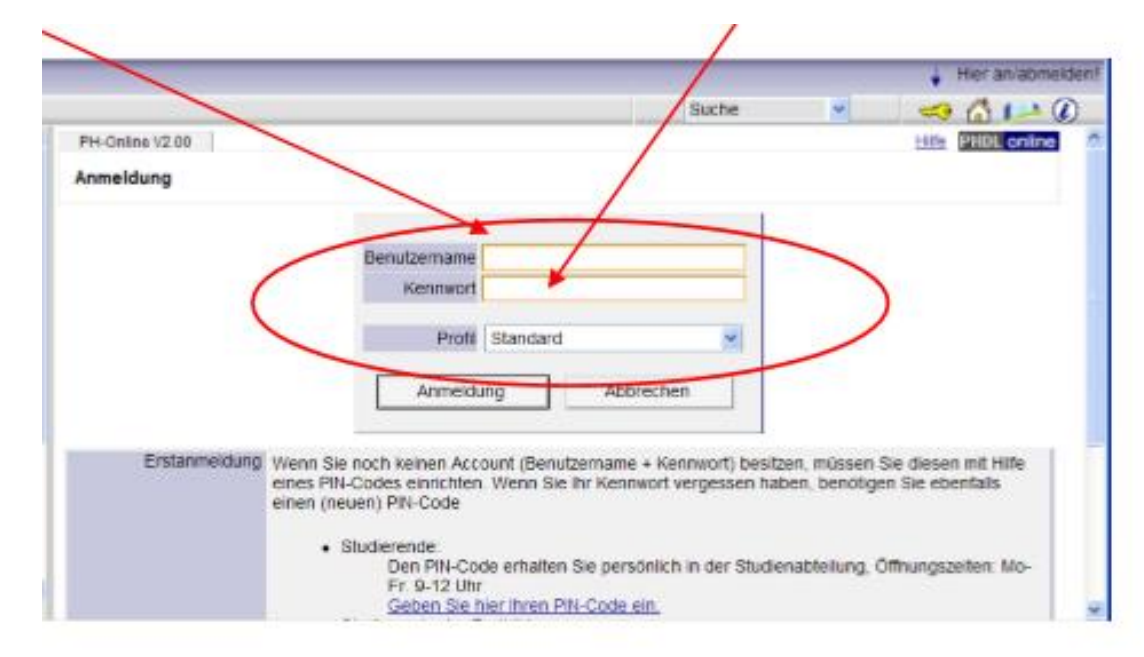

### **D A N K E ! ! !**

**Falls Sie Hilfe benötigen, wenden Sie sich bitte an das Institut für Fort- und Weiterbildung unter der Nummer: 0732/77 26 66 DW 1180 oder senden Sie eine E-Mail an [fortbildung@ph-linz.at](mailto:fortbildung@ph-linz.at)**

**Damit ist Ihre einmalige Erstanmeldung abgeschlossen und Sie können mit Ihrem Benutzernamen und dem Kennwort ins System einsteigen und sich zu den Veranstaltungen anmelden.**

A-4020 Linz, Salesianumweg 3, Tel. (0732) 77 26 66 DW 1180, Fax (0732) 77 26 66 DW 1190 E-Mail: fwb@ph-linz.at, Homepage: www.ph-linz.at